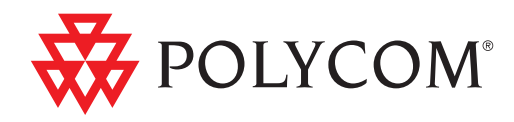

**Deployment Guide for the** Polycom® SoundStructure VoIP Interface for Cisco® Unified Communications Manager (SIP)

UC Software 4.0.1 | December 2011 | 1725-33223-001 Rev. A

#### **Trademark Information**

POLYCOM®, the Polycom "Triangles" logo and the names and marks associated with Polycom's products are trademarks and/or service marks of Polycom, Inc. and are registered and/or common law marks in the United States and various other countries. All other trademarks are property of their respective owners. No portion hereof may be reproduced or transmitted in any form or by any means, for any purpose other than the recipient's personal use, without the express written permission of Polycom.

#### **Patent Information**

The accompanying product is protected by one or more U.S. and foreign patents and/or pending patent applications held by Polycom, Inc.

#### **Disclaimer**

Some countries, states, or provinces do not allow the exclusion or limitation of implied warranties or the limitation of incidental or consequential damages for certain products supplied to consumers, or the limitation of liability for personal injury, so the above limitations and exclusions may be limited in their application to you. When the implied warranties are not allowed to be excluded in their entirety, they will be limited to the duration of the applicable written warranty. This warranty gives you specific legal rights which may vary depending on local law.

© 2010 Polycom, Inc. All rights reserved. Polycom, Inc. 4750 Willow Road Pleasanton, CA 94588-2708 USA

No part of this document may be reproduced or transmitted in any form or by any means, electronic or mechanical, for any purpose, without the express written permission of Polycom, Inc. Under the law, reproducing includes translating into another language or format.

As between the parties, Polycom, Inc., retains title to and ownership of all proprietary rights with respect to the software contained within its products. The software is protected by United States copyright laws and international treaty provision. Therefore, you must treat the software like any other copyrighted material (e.g., a book or sound recording).

Every effort has been made to ensure that the information in this manual is accurate. Polycom, Inc., is not responsible for printing or clerical errors. Information in this document is subject to change without notice.

## <span id="page-2-0"></span>About This Guide

This guide explains how to deploy the Polycom® SoundStructure VoIP Interface in a Cisco® Unified Communications Manager (CUCM) environment for voice calls.

In this guide, you will find everything you need to set up the SoundStructure VoIP Interface in an environment running CUCM version 8.5. While CUCM versions 6 and 7 are compatible, the instructions and screen captures were created with CUCM version 8.5.

The following related documents SoundStructure VoIP Interface are available:

- **•** SoundStructure Design Guide, which describe how to create SoundStructure projects with the SoundStructure VoIP Interface
- **•** Quick Upgrade Guide, which describes how to upgrade an existing SoundStructure-based TEL1 or TEL2 system to SoundStructure VoIP Interface system
- **•** UC Software 4.0.1 Administrator's Guide, which describes how to configure, customize, manage, and troubleshoot Polycom SoundPoint® IP, SoundStation® IP, and VVX phone systems
- **•** Technical Bulletins, which describe workarounds to existing issues and provide expanded descriptions and examples
- **•** Release Notes, which describe the new and changed features and fixed problems in the latest version of the software

For support or service, please contact your Polycom[® reseller or go to Polycom](http://www.polycom.com/support/voice/)  [Technical Support at http://www.polycom.com/support/voice/.](http://www.polycom.com/support/voice/)

Polycom recommends that you record the phone model numbers and software (both the BootROM and Polycom® UC Software) for future reference.

SoundStructure VoIP Interface MAC Address:

UC Software version: \_\_\_\_\_\_\_\_\_\_\_\_\_\_\_\_\_\_\_\_\_\_\_\_\_\_\_\_\_\_\_\_\_\_\_\_\_\_\_\_\_\_\_\_\_\_\_

Partner Platform:

## <span id="page-4-0"></span>**Contents**

**College** 

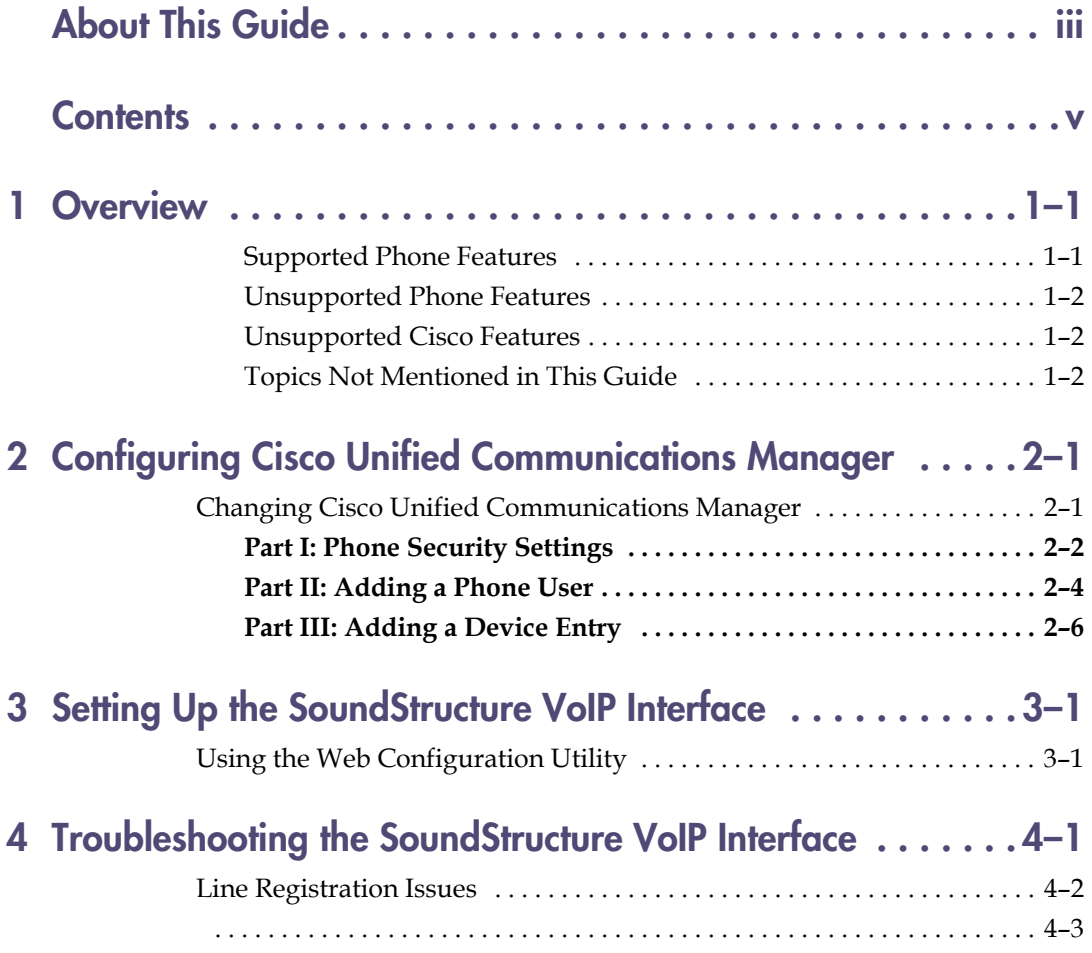

## <span id="page-6-1"></span><span id="page-6-0"></span>**Overview**

This guide provides information for system administrators who want to deploy the SoundStructure VoIP Interface in a Cisco® Unified Communications Manager environment.

The SoundStructure VoIP Interface is compatible with the following: Cisco Unified Communications Manager versions 6, 7, and 8.5. This guide was developed using version 8.5.

The topics in this guide include:

- **•** Configuring Cisco Unified Communications Manager to manage the SoundStructure VoIP Interface phone. Refer to [Configuring Cisco Unified](#page-8-3)  [Communications Manager](#page-8-3) on page [2-1.](#page-8-3)
- **•** Setting up the SoundStructure VoIP Interface phone and changing the configuration files to work with Cisco Unified Communications Manager. Refer to [Setting Up the SoundStructure VoIP Interface](#page-20-3) on page [3-1](#page-20-3).

The topics in this chapter include:

- **•** [Supported Phone Features](#page-6-2)
- **•** [Unsupported Phone Features](#page-7-0)
- **•** [Unsupported Cisco Features](#page-7-1)
- **•** [Topics Not Mentioned in This Guide](#page-7-2)

### <span id="page-6-2"></span>**Supported Phone Features**

The following features are supported on the SoundStructure VoIP Interface:

- **•** 2 to 16 call appearances
- **•** Place a call/Receive a call
- **•** Hold/Resume
- **•** Consultative and blind transfer
- **•** Incoming call forward

**1**

- **•** Message Waiting Indicator
- **•** Three-way audio conference with management options (join, split, mute)
- **•** Server Redundancy

## <span id="page-7-0"></span>**Unsupported Phone Features**

The following features are not supported on the SoundStructure VoIP Interface due to proprietary Cisco extensions:

- **•** Call Pickup, Group Call Pickup, Directed Call Pickup
- **•** Call Park
- **•** Presence and buddy lists
- **•** Instant Messaging
- **•** Automatic Call Distribution (ACD) Login/Logout
- **•** Secure Real-Time Transport Protocol (SRTP)
- **•** Last Call Return
- **•** Barge-In
- **•** Busy Lamp Field
- **•** Conveying microphone mute status between endpoints

### <span id="page-7-1"></span>**Unsupported Cisco Features**

The following Cisco features are not supported on the SoundStructure VoIP Interface:

- **•** Cisco XML Applications
- **•** Cisco Phone directory
- **•** Cisco ad-hoc conferencing
- **•** Cisco TFTP software/configuration file download

## <span id="page-7-2"></span>**Topics Not Mentioned in This Guide**

The following topics are not covered in this guide:

- **•** Configuration of other SIP registrars or proxy servers
- **•** Cisco Unified Presence

# <span id="page-8-3"></span><span id="page-8-1"></span><span id="page-8-0"></span>Configuring Cisco Unified Communications Manager

The SoundStructure VoIP Interface, managed by Cisco Unified Communications Manager, is designed to be used like a traditional telephone on a public switched telephone network (PSTN).

This chapter provides basic instructions for setting up the SoundStructure VoIP Interface in a Cisco Unified Communications Manager (CUCM) v8.5 environment.

## <span id="page-8-2"></span>**Changing Cisco Unified Communications Manager**

The following settings must be verified or adjusted before connecting the SoundStructure VoIP Interface phone to Cisco Unified Communications Manager:

- **•** Region settings should allow for an audio codec of G.722 for the best audio experience.
- **•** Each SoundStructure VoIP Interface requires six Device License Units.

Adding the SoundStructure VoIP Interface to Cisco Unified Communications Manager requires three major tasks:

- **•** Setting the phone security configuration
- **•** Setting the phone user configuration
- **•** Setting the phone device configuration

The following sections provide step-by-step instructions for adding a SoundStructure VoIP Interface to a Cisco Unified Communications Manager.

## <span id="page-9-0"></span>**Part I: Phone Security Settings**

### **To create the security profile that is used by the phone, follow these steps:**

**1.** Open a Cisco Unified Communications Manager web administration session.

You will prompted to enter your user name and password.

**2.** Select **System > Security > Phone Security Profile.**

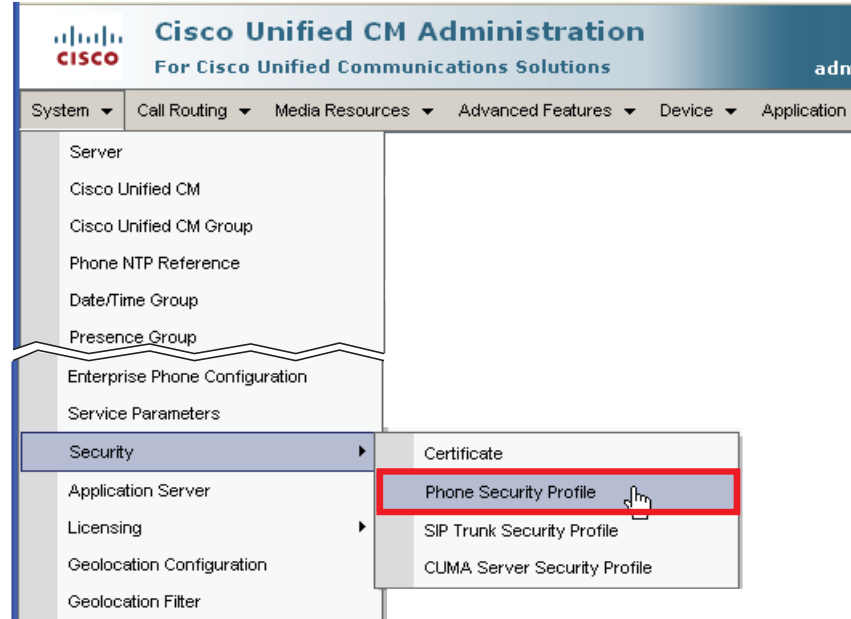

### **3.** Click **Add New**.

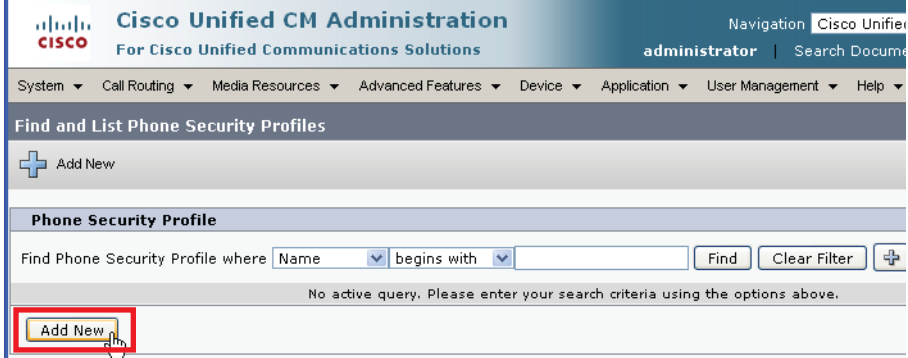

**4.** Select **Third-party SIP Device (Advanced)** and click **Next**.

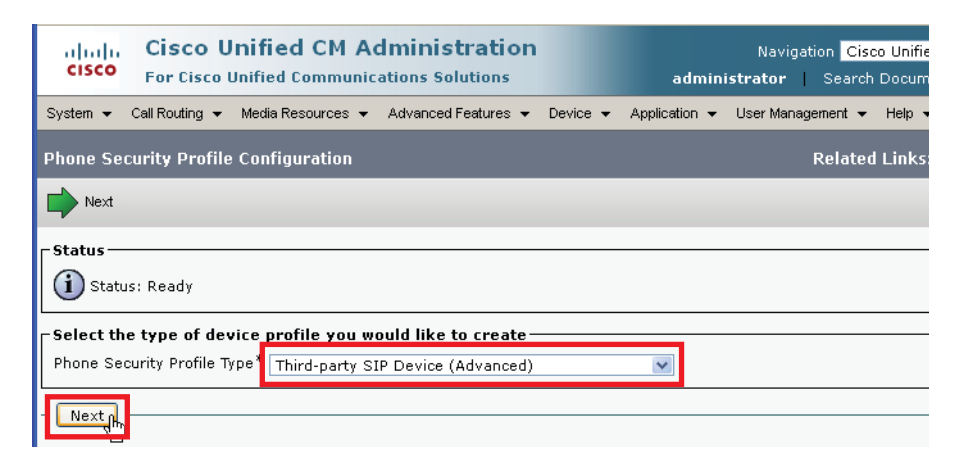

**5.** Enter the Phone Security Profile Information. In the **Name** text box, enter a profile name appropriate for the system, optionally enter a Description, and enable the **Enable Digest Authentication** check box.

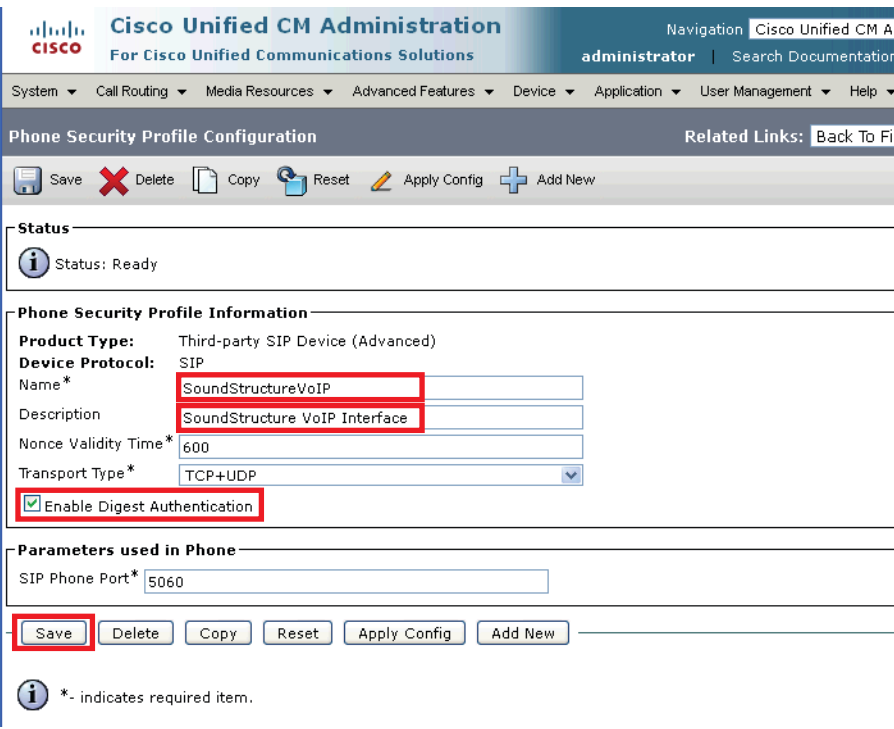

**6.** Click the **Save** button.

In the status bar near the top of the page, "Update Successful" should appear as shown next.

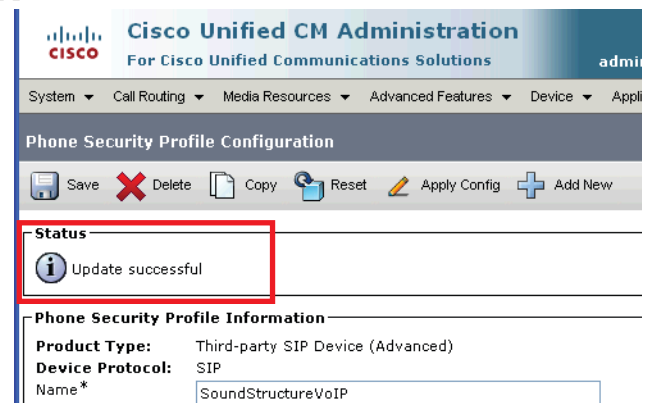

### <span id="page-11-1"></span><span id="page-11-0"></span>**Part II: Adding a Phone User**

Once the phone security settings have been created, you need to create a user for the SoundStructure VoIP Interface as detailed in the following steps.

**1.** To create a user, select **User Management > End User** 

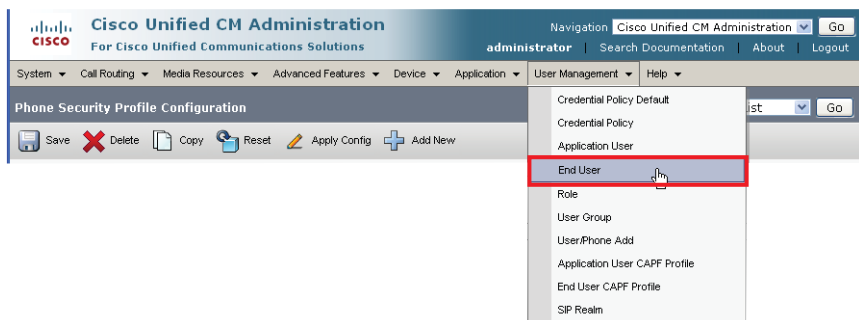

and click **Add New** as shown in the following figure.

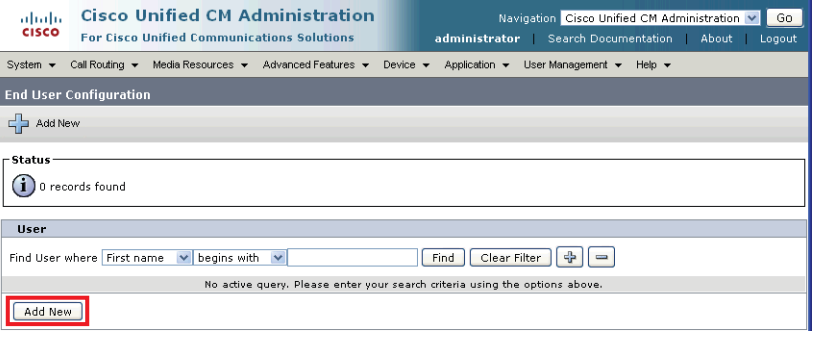

**2.** In the **User ID** text box, enter a user ID according to system and account policies. In this example, the user name is set to **sstvoipuser**.

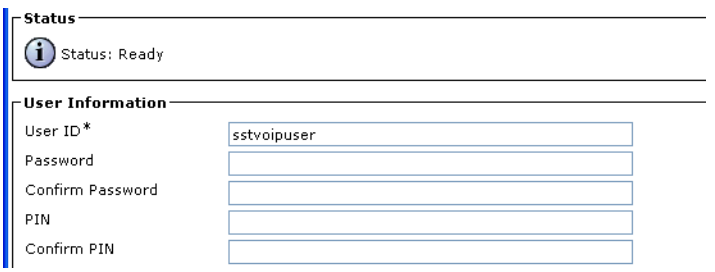

If you cannot add a user here, your system may be LDAP integrated, in which case you can use an existing user ID (essentially associating the phone to an existing user) or have your LDAP administrator create a new user ID for this phone.

**3.** In the **Last Name** text box, enter a last name. In this example, the value entered was LastName.

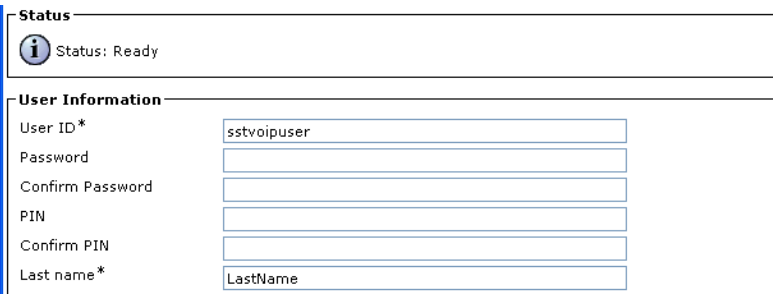

**4.** In the **Digest Credentials** text box, enter the digital credentials for the phone. Enter the same credentials in the **Confirm Digest Credentials** field.

This password will be used with the User ID as the authentication password in the phone's configuration file or when entering the line registration information with the Web Configuration Utility.

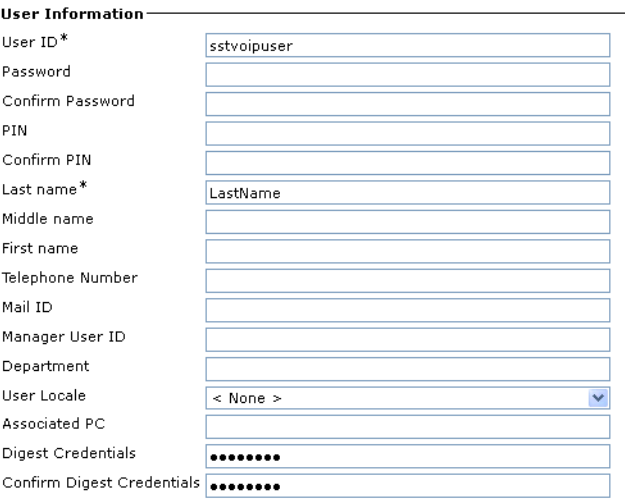

**5.** Click the **Save** button.

In the status bar near the top of the page, "Update Successful" appears.

## <span id="page-13-1"></span><span id="page-13-0"></span>**Part III: Adding a Device Entry**

Once the user information has been entered, you may add the device information for the SoundStructure VoIP Interface.

**1.** Select **Device > Phone** and click **Add New.**

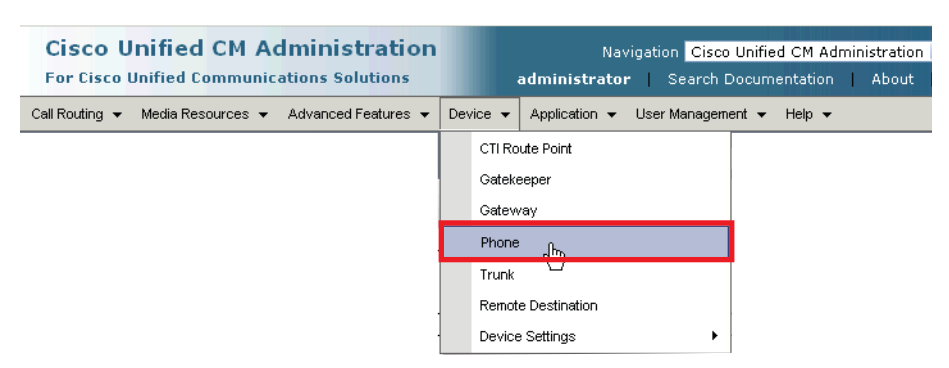

**2.** Select **Third-party SIP Device (Advanced)** as shown below,

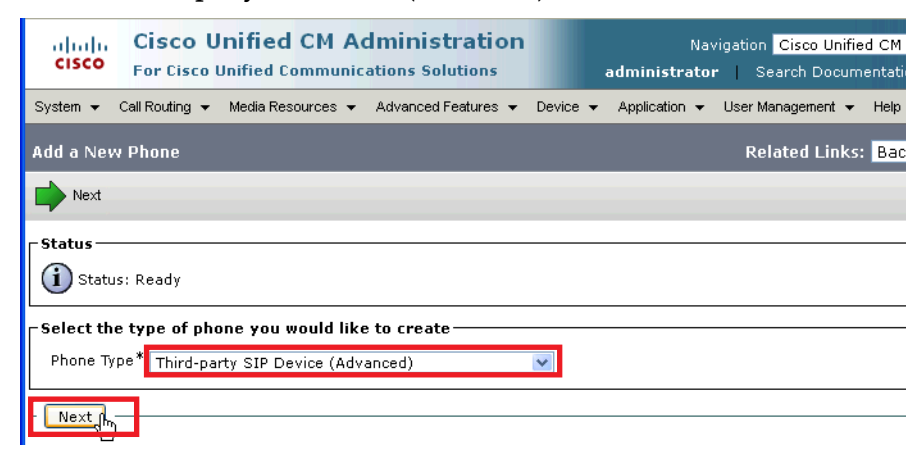

and click **Next.**

**3.** Enter the Device Information as shown in the following screen and described next.

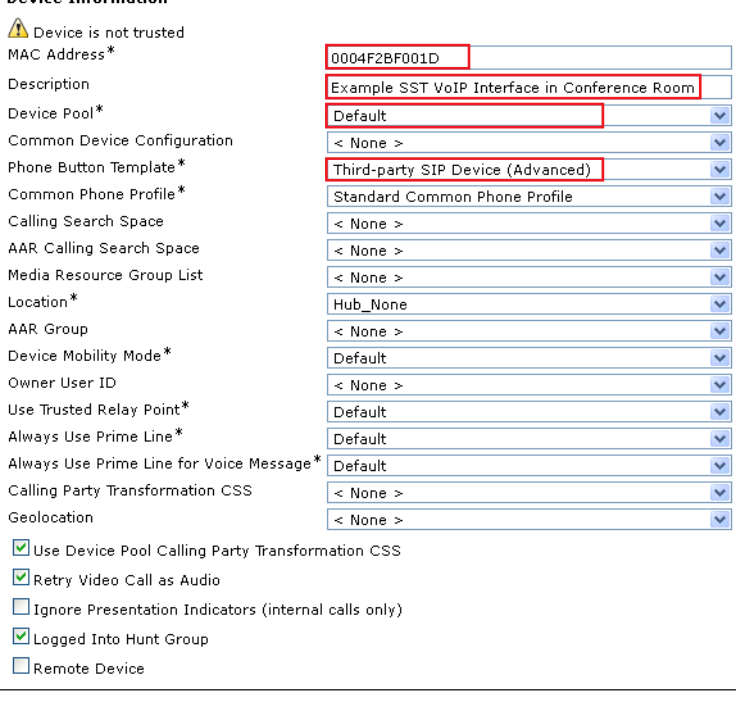

Note that the data shown in this section is only an example.<br>
revice Information

**4.** In the **MAC Address** text box, enter the MAC Address of the SoundStructure VoIP Interface. The MAC address is on the rear panel of the SoundStructure VoIP Interface as shown in the following figure and can also be found on the SoundStructure Studio Wiring page.

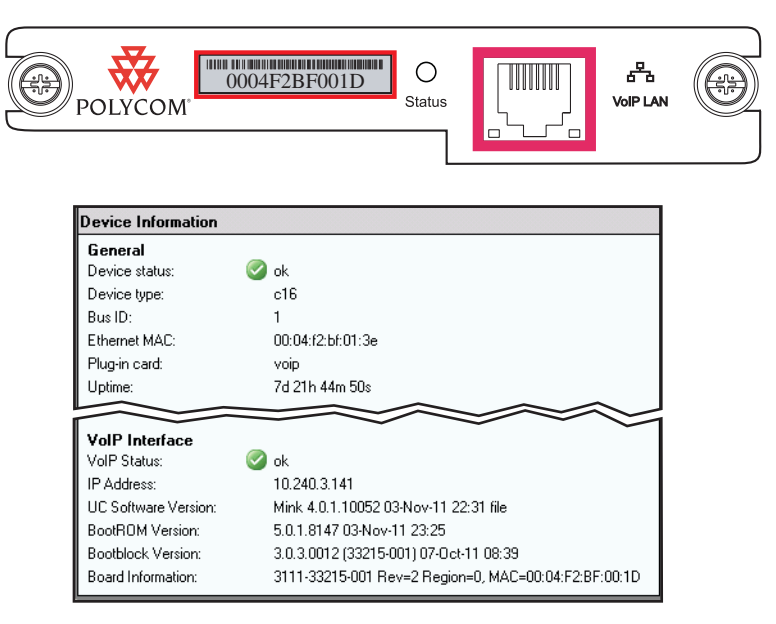

- **5.** (Optional) In the **Description** text box, enter a description.
- **6.** From the **Device Pool** list, select the device pool appropriate for your Cisco Unified Communications Manager system phones.
- **7.** From the **Phone Button Template** list, select **Third-party SIP Device (Advanced)**.
- **8.** (Optional) From the **Calling Search Space** list, select an appropriate calling search space for the phone.
- **9.** From the **Location** list, select an appropriate location for the phone.

**10.** From the **Device Security Profile** list, select the profile created in step 5 of [Part I: Phone Security Settings](#page-9-0).

The following screen appears. Note that the data shown in this section is only an example.

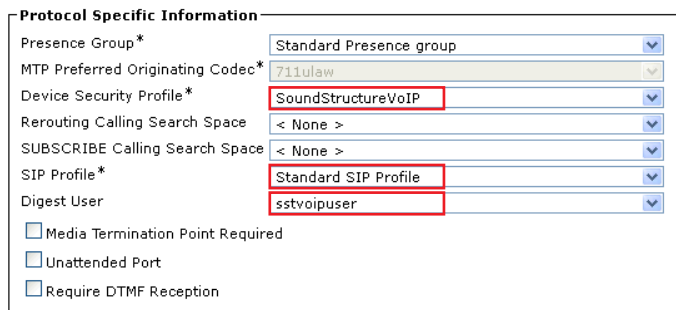

- **11.** In the **SIP Profile** field, enter the desired SIP profile.
- **12.** In the **Digest User** field, select the user created in step 2 of [Part II: Adding](#page-11-0)  [a Phone User.](#page-11-0) In this example, the user is sstvoipuser.
- **13.** Click the **Save** button.

In the status bar near the top of the page, "Update Successful" appears.

**14.** Click **Apply Config.** The resulting status message will appear. Click **OK**  to continue.

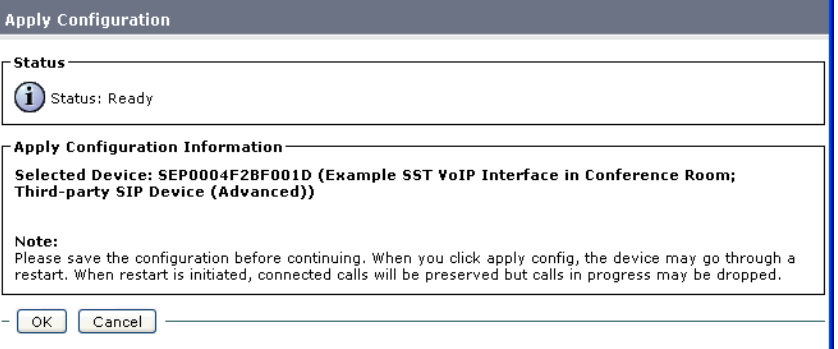

**15.** In the **Association Information** area on the left side of the window, click on the **Line [1] — Add a new DN** link.

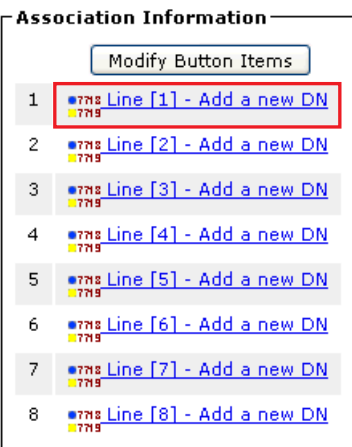

**16.** In the **Directory Number** text box, enter an appropriate phone extension. In this example, the extension 1234 is used.

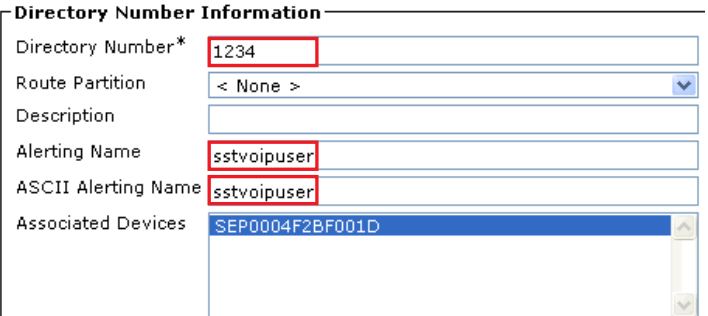

- **17.** From the **Route Partition** list, select an appropriate route partition.
- **18.** In the **Alerting Name** text box, enter an appropriate alerting name. In this example, sstvoipuser is used.
- **19.** In the **ASCII Alerting Name** text box, enter an appropriate ASCII alerting name. In this example, sstvoipuser is used.

**20.** Set the **Voice Mail Profile** according to the Cisco Unified Communications Manager system requirements. The default settings were used in the following figure.

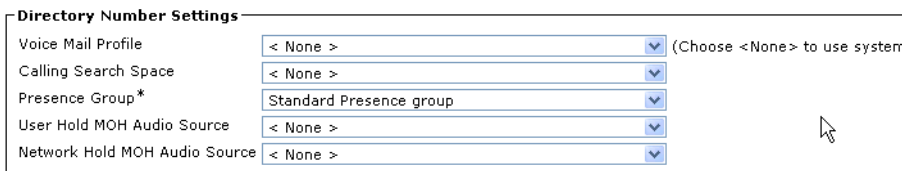

**21.** Set the **Call Forward and Call Pickup Settings** to appropriate values for your system. In this example, no settings were changed.

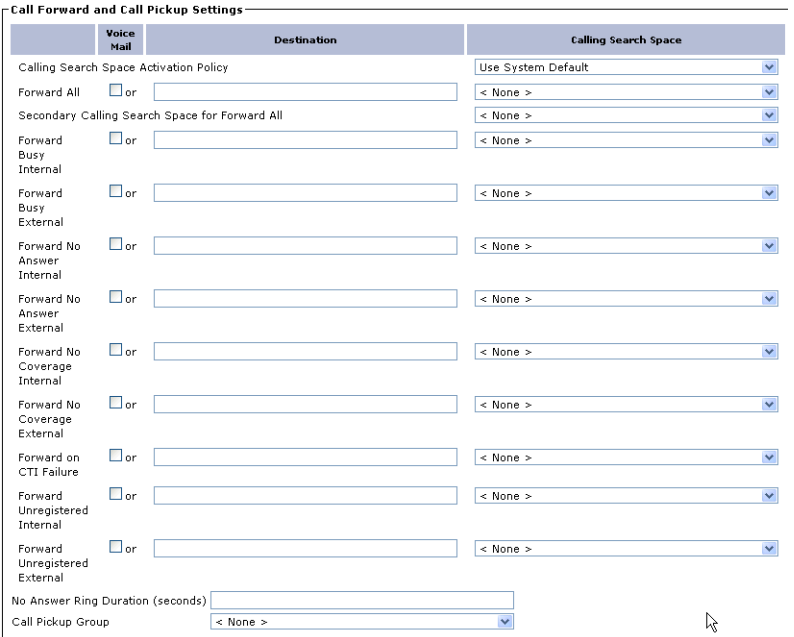

**22.** In the **Display (Internal Caller ID)** text box, enter an appropriate caller ID. In this example, Conference Room was entered. This text will be shown on the recipient's phone when a call is received from the SoundStructure VoIP Interface.

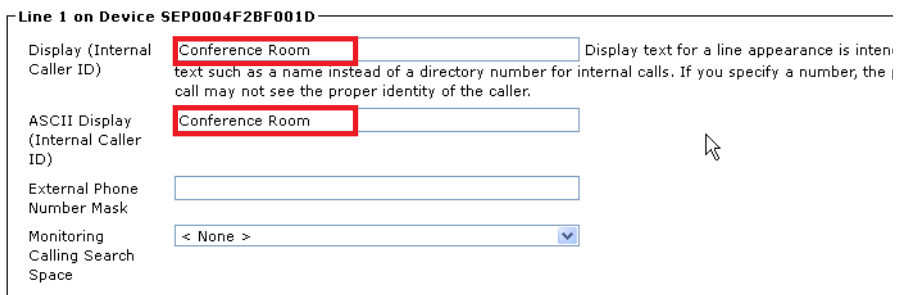

- **23.** In the **ASCII Display (Internal Caller ID)** text box, enter an appropriate caller ID. In this example, **Conference Room** was entered.
- **24.** In the **Maximum Number of Calls** text box, enter an appropriate value for your system.

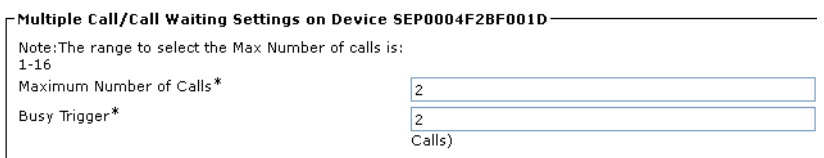

Currently the maximum supported value for the SoundStructure VoIP Interface is 24.

**25.** In the **Busy Trigger** text box, enter an appropriate value for your system.

Currently the maximum supported value for the SoundStructure VoIP Interface is 24.

**26.** Click the **Save** button.

In the status bar near the top of the page, "Update Successful" appears.

You have completed the configuration of Cisco Unified Communications Manager.

## <span id="page-20-3"></span><span id="page-20-1"></span><span id="page-20-0"></span>Setting Up the SoundStructure VoIP Interface

This chapter provides instructions for setting up the SoundStructure VoIP Interface to register to the Cisco® Unified Communications Manager settings configured in the previous chapter.

Because of the large number of optional installations and configurations that are available, this chapter focuses on one particular way that the SoundStructure VoIP Interface may be configured in your network.

For more information on configuring the SoundStructure VoIP Interface phone, refer to the *Polycom UC Software Administrators Guide 4.0.1*, which is available at

http://supportdocs.polycom.com/PolycomService/support/global/docum [ents/support/setup\\_maintenance/products/voice/UC\\_Software\\_Admin\\_G](http://supportdocs.polycom.com/PolycomService/support/global/documents/support/setup_maintenance/products/voice/UC_Software_Admin_Guide_v4_0_1.pdf) [uide\\_v4\\_0\\_1.pdf](http://supportdocs.polycom.com/PolycomService/support/global/documents/support/setup_maintenance/products/voice/UC_Software_Admin_Guide_v4_0_1.pdf).

## <span id="page-20-2"></span>**Using the Web Configuration Utility**

One approach to configuring the SoundStructure VoIP Interface for operation with a Cisco Unified Communications Manager is to use the Web Configuration Utility.

This section summarizes the steps required to register the SoundStructure VoIP Interface with the Call Manager settings that were created in [Configuring](#page-8-3)  [Cisco Unified Communications Manager.](#page-8-3)

### **To configure the SoundStructure VoIP Interface, follow these steps:**

**1.** Connect to your SoundStructure System by selecting **Search for Devices** from the Connect menu as shown in the following figure.

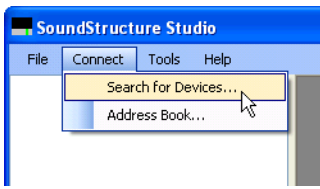

**2.** If the desired system was discovered, then select the system, highlight the **Get configuration from devices option** and click **Connect** as shown below. If your system is not present, you may either enter the IP address

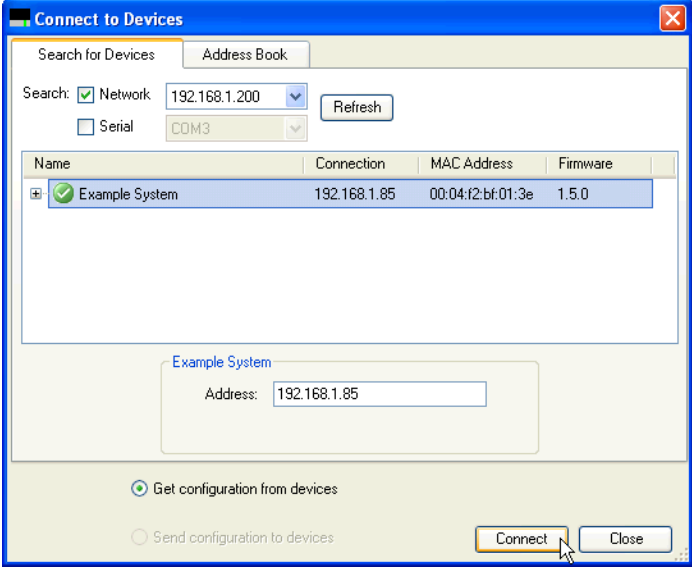

manually or use the Address Book tab to find systems that are stored in your network.

**3.** Navigate to the Wiring Page by left clicking on the Wiring entry as shown in the following figure.

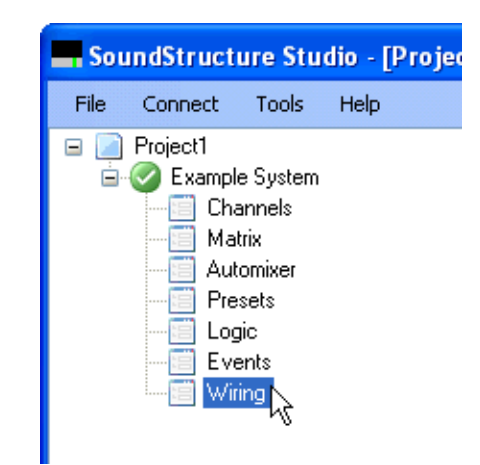

**4.** Confirm the SoundStructure VoIP Interface is installed in this system by reviewing the information on the wiring page. You should see that there

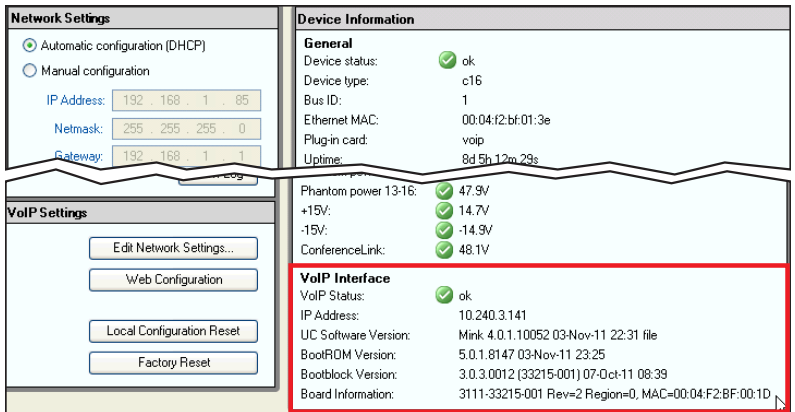

is a SoundStructure VoIP Interface listed with an ok status and a valid IP address.

**5.** If the interface is found, then click on **Web Configuration** button to launch the Web Configuration Utility in your PC's browser.

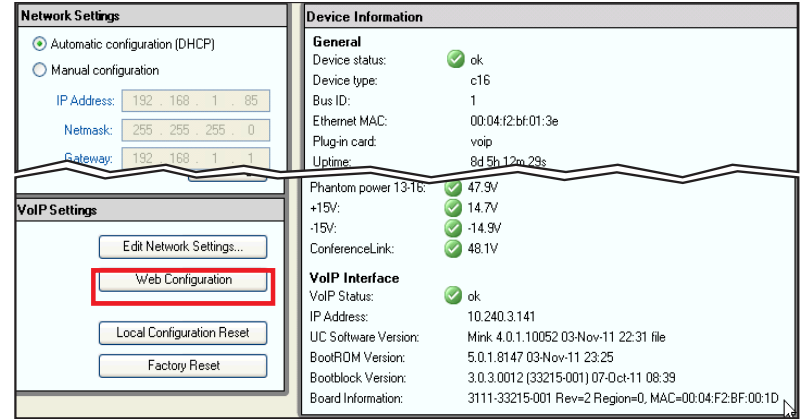

**6.** Log into the Web Configuration Utility by selecting **Admin** and entering the default password of **456** and click **Submit**.

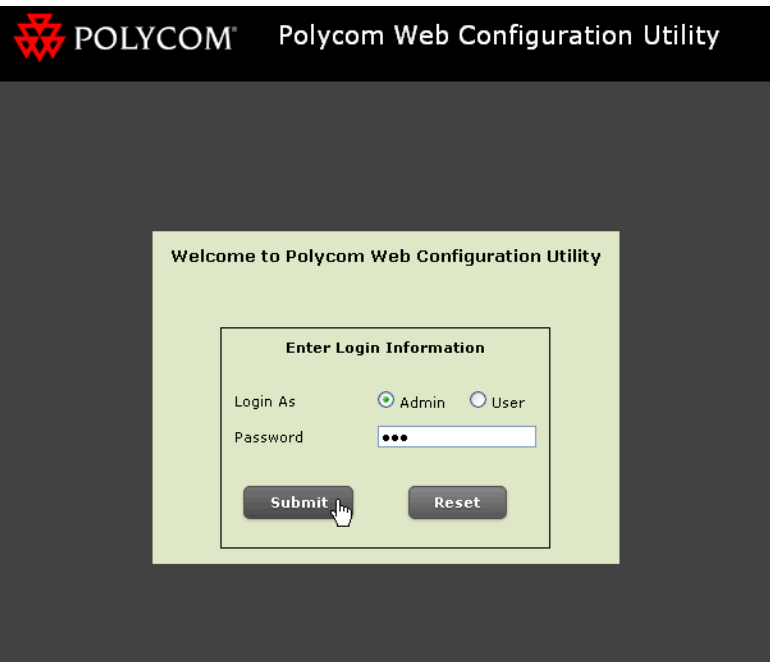

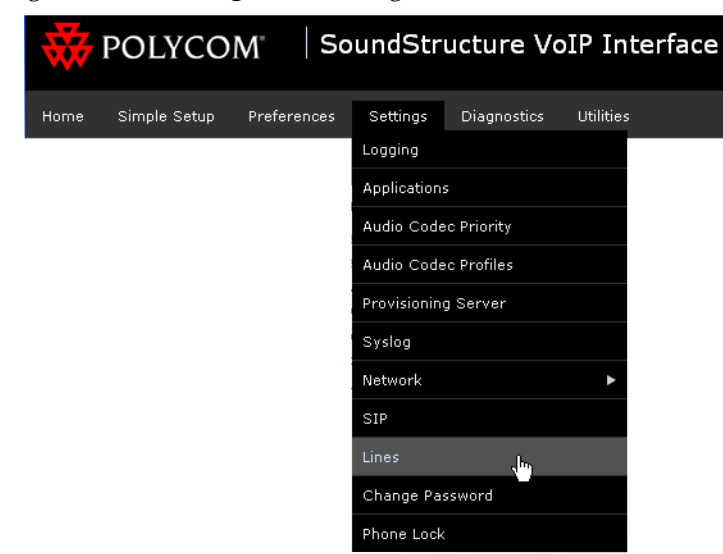

**7.** Navigate to the **Settings > Lines** Page.

**8.** Select the desired line to configure. By default this will be **Line 1**. The screen below will display.

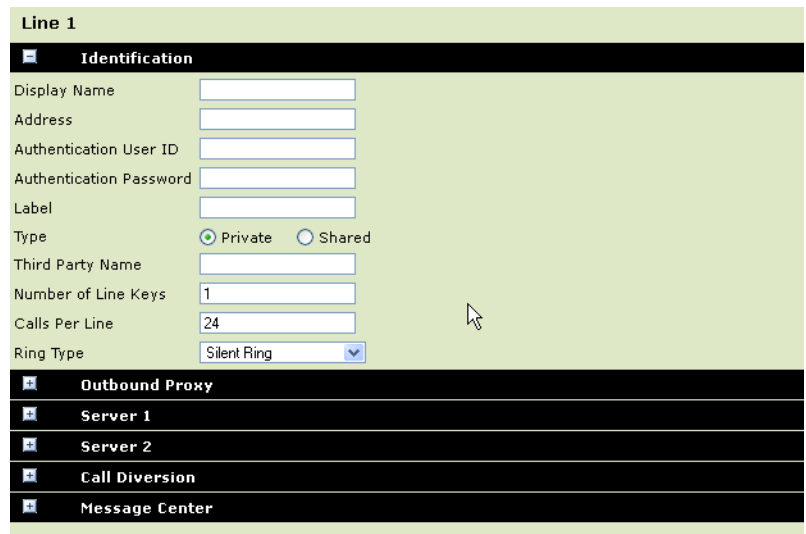

- **9.** Enter the **Display Name** to be displayed on the dialing page. In this example, enter **1234** as that is the extension that was defined in step 16 of [Part III: Adding a Device Entry](#page-13-1) in [Configuring Cisco Unified](#page-8-3)  [Communications Manager](#page-8-3).
- **10.** Enter the **Address**. In this example, enter **1234** to match the Display Name.
- **11.** Enter the **Authentication User ID**. This is the **User ID** field that was entered as **sstvoipuser** in step 2 of [Part II: Adding a Phone User](#page-11-1) in [Configuring Cisco Unified Communications Manager.](#page-8-3)
- **12.** Enter the **Authentication Password.** This is the **Digest Credentials** value that was entered in step 4 of [Part II: Adding a Phone User](#page-11-1) in [Configuring](#page-8-3)  [Cisco Unified Communications Manager.](#page-8-3)
- **13.** Enter the **Label** that will appear on the Phone Settings page within SoundStructure Studio. In this example, enter **1234**. The resulting settings are shown in the following figure.

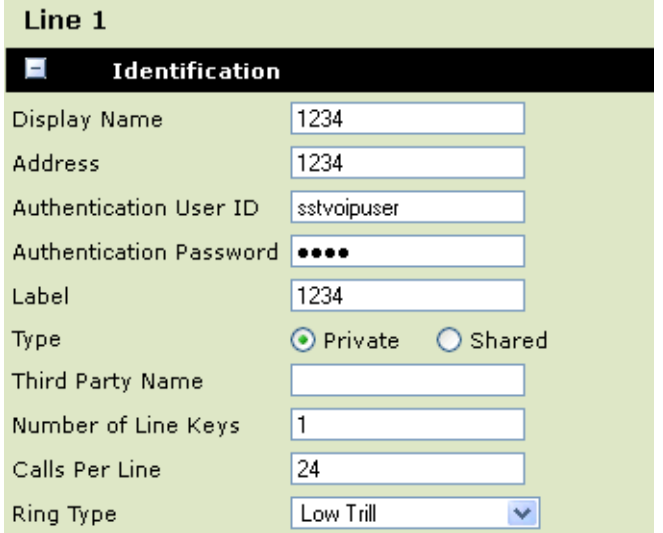

**14.** Next, expand the **Server 1** control and enter the IP address or hostname of the Cisco Unified Collaborations Manager. In this example the CUCM has an IP address of 172.24.144.119.

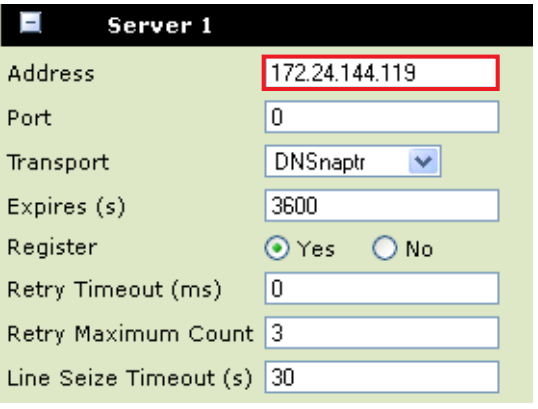

**15.** Click **Save** to apply the settings.

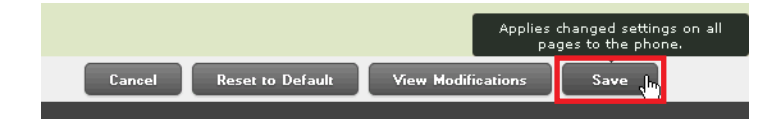

**16.** Navigate to the Channels page in SoundStructure Studio and open the Phone Settings control by clicking on the phone icon. If the line has been successfully registered, the phone icon will appear solid as shown in the following figure.

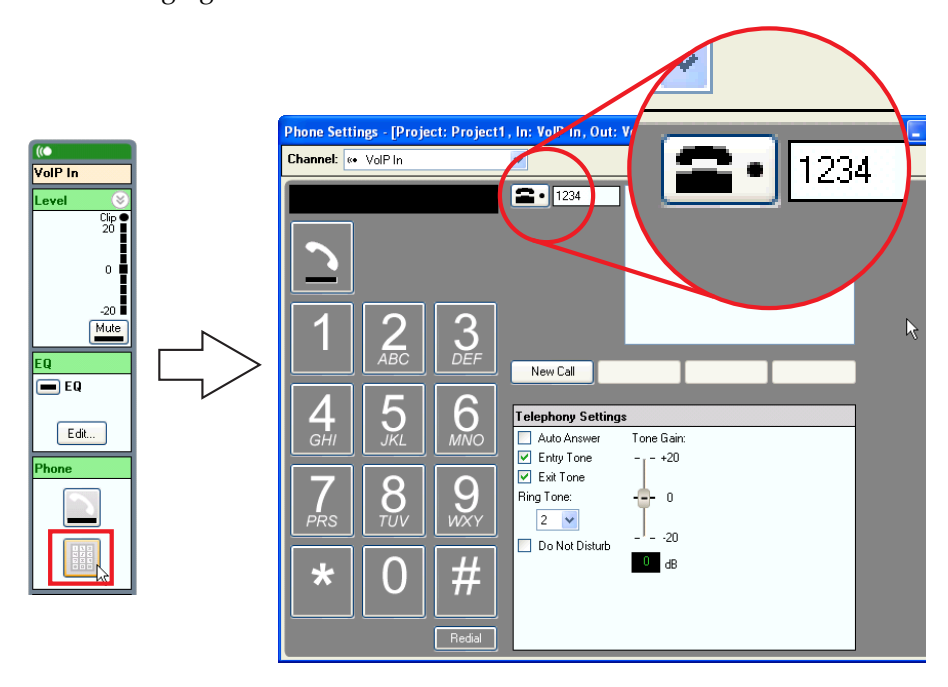

## <span id="page-28-1"></span><span id="page-28-0"></span>Troubleshooting the SoundStructure VoIP Interface

This chapter contains general troubleshooting information to help you solve problems you might encounter when using a SoundStructure VoIP Interface in a Cisco® Unified Communications Manager environment.

For detailed information on configuring the SoundStructure VoIP Interface, see the SoundStructure Design Guide.

Review the latest *Release Notes* for the UC Software and for the SoundStructure VoIP Interface for known problems and possible workarounds. For the latest *Release Notes* [for the SoundStructure products, go to](http://www.polycom.com/support/voice/soundstructure/c_series.html) 

[h](http://www.polycom.com/support/voice/soundstructure/c_series.html)ttp://http://www.polycom.com/support/voice/soundstructure/c\_series. html.

## <span id="page-29-0"></span>**Line Registration Issues**

If you do not see the registered Line Icon in the Phone Settings UI within SoundStructure Studio, confirm that the Authentication User ID and Authentication Password match the User ID and Digest Password entered when configuring the Cisco Unified Communications Manager.

If the credentials are correct but the SoundStructure VoIP Interface is still not registering, confirm the IP address or hostname of the CUCM.

If the SoundStructure VoIP Interface is still not registering, check the registration status on the Phone configuration page of the CUCM system as shown in the following figure. If the phone is unregistered the system can appear as in the following figure.

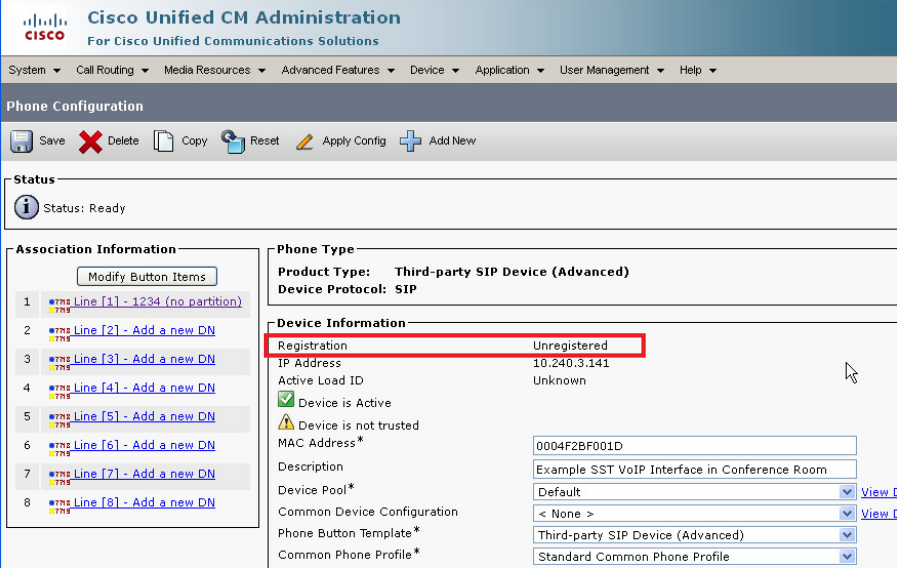

Once the phone is properly registered, the Phone Configuration display will appear as shown in the following figure.

<span id="page-30-0"></span>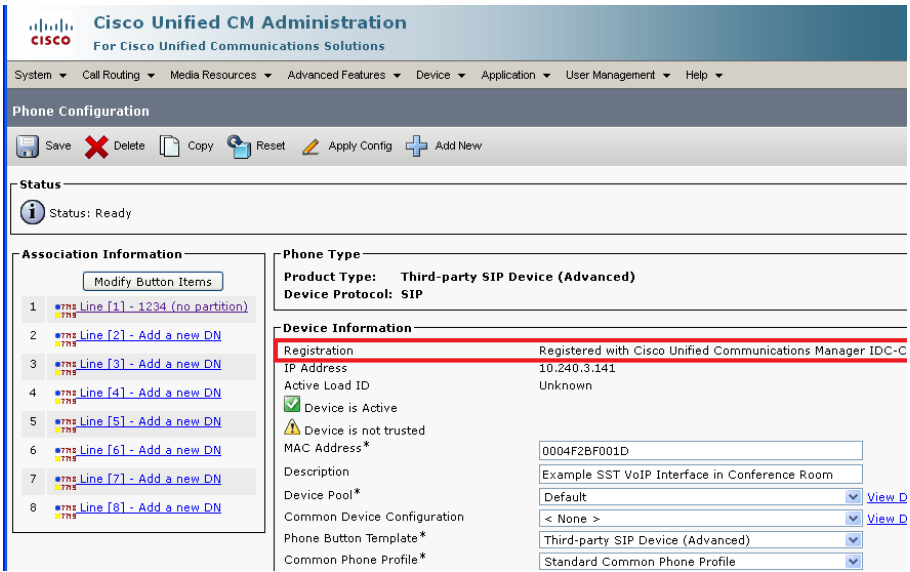